# **INSTALLATIE**

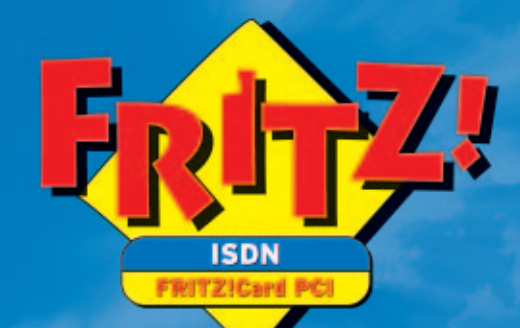

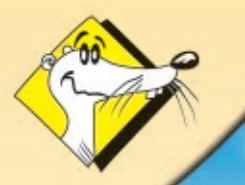

High-Performance Communication by...

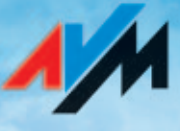

#### **FRITZ!Card PCI v2.1**

Deze documentatie en de bijbehorende programma's zijn door de auteurswet beschermd. Documentatie en programma's zijn in de gepresenteerde vorm onderwerp van een licentiecontract en mogen uitsluitend volgens de contractvoorwaarden worden gebruikt. De licentienemer draagt alleen het risico voor de gevolgen en vermindering van kwaliteit die bij gebruik van het product eventueel ontstaan.

Deze documentatie en de bijbehorende programma's mogen niet in hun geheel noch gedeeltelijk in enigerlei vorm worden gekopieerd, vermenigvuldigd of gewijzigd, noch mogen ze in een andere natuurlijke taal of machinetaal worden vertaald. Uitgezonderd is het maken van een beveiligingskopie voor persoonlijk gebruik. Het doorgeven van de hier aan u verstrekte informatie aan derden is uitsluitend met toestemming van AVM toegestaan.

Alle programma's en documentatie worden met de grootste zorgvuldigheid gemaakt en volgens de laatste stand van de techniek op juistheid gecontroleerd. Voor de kwaliteit, courantheid in de markt en het prestatievermogen van een product met een bepaald doel, dat afwijkt van de in de productbeschrijving gedekte prestaties, biedt AVM uitdrukkelijk, noch impliciet, geen garantie en is hiervoor niet verantwoordelijk.

Voor schade, direct of indirect ontstaan door het gebruik van de documentatie of programma's, evenals bijkomstige schade of gevolgschade is AVM eventueel alleen in geval van opzet of ernstige nalatigheid verantwoordelijk. Voor verlies of beschadiging van hardware, software of gegevens als gevolg van directe of indirecte fouten of storingen, evenals kosten, inclusief kosten voor ISDN-, GSM- en ADSL-verbindingen, die in combinatie met de geleverde programma's en documentatie staan en tot onjuiste installatie, die niet door AVM werd uitgevoerd, te herleiden zijn, zijn alle garantieaanspraken uitdrukkelijk uitgesloten.

De in deze documentatie verstrekte informatie en de bijbehorende programma's kunnen zonder speciale aankondiging ten gunste van technische vooruitgang worden gewijzigd.

De Product Identification Code is onderdeel van de licentieovereenkomst.

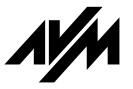

**© AVM GmbH 2012. Alle rechten voorbehouden. Stand van de documentatie 08/2012**

AVM Audiovisuelles Marketing und Computersysteme GmbH Alt-Moabit 95

AVM Computersysteme Vertriebs GmbH Alt-Moabit 95

10559 Berlin 10559 Berlin

AVM op internet: http:// www.avm.de/en

*Handelskenmerken: AVM en FRITZ! zijn geregistreerde handelskenmerken van AVM GmbH. Windows is een geregistreerd handelskenmerk van Microsoft Corporation. Alle andere handelskenmerken zijn handelskenmerken van de betreffende eigenaren.*

# **Inhoudsopgave**

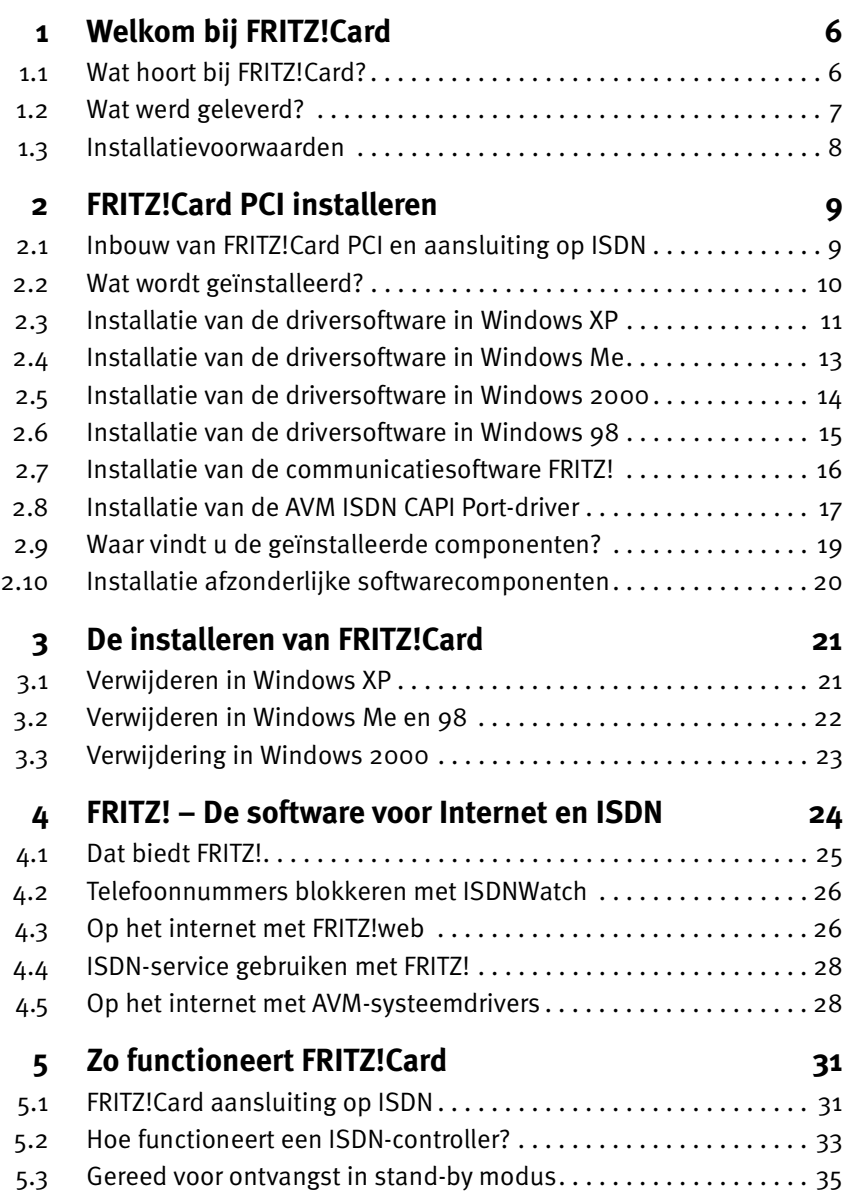

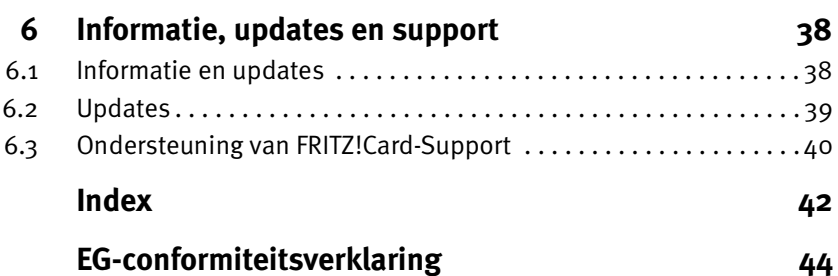

# **Spelregels in het handboek**

Om de inhoud van dit handboek overzichtelijk te maken en belangrijke informatie te benadrukken, werden de volgende typografische accentueringen en symbolen gebruikt:

## **Accentueringen**

Hier vindt u een kort overzicht van de in dit handboek gebruikte accentueringen.

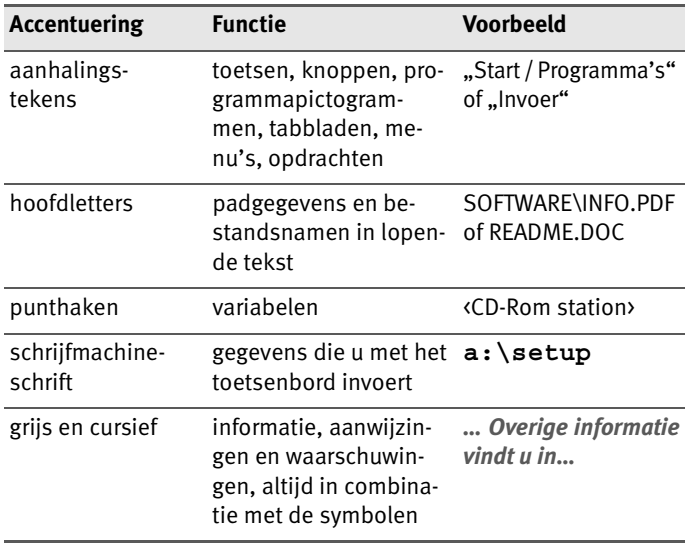

## **Symbolen**

In het handboek worden de volgende grafische symbolen gebruikt, die altijd in combinatie met grijs en cursief gedrukte tekst verschijnen:

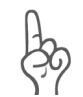

*De hand markeert bijzonder belangrijke aanwijzingen, die u in ieder geval moet opvolgen om foutieve functies te vermijden.*

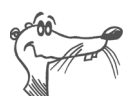

*FRITZ! geeft nuttige aanwijzingen, die u het werk vergemakkelijken.*

# <span id="page-5-0"></span>**1 Welkom bij FRITZ!Card**

Hartelijk welkom in de ISDN-wereld! Deze documentatie is uw introductie in de ISDN-communicatie met FRITZ!Card. Deze bevat belangrijke informatie over functie en installatie van uw ISDN-controller evenals de bijbehorende software. Bovendien verneemt u, hoe u ISDN-service kunt gebruiken om toegang tot internet te verkrijgen.

# <span id="page-5-1"></span>**1.1 Wat hoort bij FRITZ!Card?**

<span id="page-5-3"></span><span id="page-5-2"></span>Met FRITZ!Card biedt AVM u een communicatiepakket, dat de voordelen van ISDN beschikbaar maakt: hoge transmissiesnelheid, snel verbinding maken, optimale lijnkwaliteit en maximale bedrijfszekerheid.

Het communicatiepakket **FRITZ!Card** bestaat uit:

- de AVM ISDN-controller **FRITZ!Card PCI** met de bijbehorende driversoftware,
- **FRITZ!** de ISDN-communicatiesoftware (Lees hiervoor het handboek FRITZ! in PDF-formaat en de paragraaf ["Dat biedt FRITZ!" op pagina 25](#page-24-1).)
- en de **AVM-systeemdrivers** AVM ISDN CAPI Port-driver en AVM ISDN NDIS WAN CAPI-driver.

Informatie over de AVM-systeemdrivers vindt u in de paragraaf ["Op het internet met AVM-systeemdrivers" op](#page-27-2) [pagina 28](#page-27-2) en in het bijbehorende Help-bestand.

# <span id="page-6-0"></span>**1.2 Wat werd geleverd?**

<span id="page-6-1"></span>De verpakking bevat het volgende:

1 FRITZ!Card PCI

De ISDN-controller FRITZ!Card PCI maakt de verbinding tussen uw computer en ISDN.

1 ISDN-kabel

Met de meegeleverde kabel sluit u FRITZ!Card PCI op de ISDN-doos aan.

- <sup>1</sup> FRITZ<sup>I</sup>Card-cd met
	- **–** driversoftware voor FRITZ!Card PCI
	- **–** communicatiesoftware FRITZ!
	- **–** AVM-systeemdrivers
	- **–** documentatie over alle meegeleverde AVM-producten

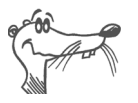

*Het bestand CD\_INFO.HTM in de hoofddirectory van de installatie-cd informeert u over de precieze cd-inhoud.*

1 handboek FRITZ!Card PCI

<span id="page-6-2"></span>Documentatie over de ISDN-controller FRITZ!Card PCI

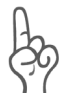

*Op de achterzijde van de cd-hoes bevindt zich een sticker met de Product Identification Code. Dit nummer is onderdeel van uw licentieovereenkomst met AVM. Bewaar dit nummer daarom goed!*

## <span id="page-7-0"></span>**1.3 Installatievoorwaarden**

<span id="page-7-1"></span>Voor de werking van FRITZ!Card op uw computer moet aan de volgende voorwaarden zijn voldaan:

- 1 ISDN-aansluiting.
- Een computer met Intel- of AMD-processor en overeenkomstige hardware voor het besturingssysteem.
- Uw computer moet over een vrij PCI-slot en en vrij interrupt voor dit slot beschikken.
- Besturingssysteem Microsoft Windows XP, Windows Me, Windows 2000 of Windows 98.
- Voor de werking van FRITZ!fon of andere telefoniesoftware hebt u een volduplex-geluidskaart met de mogelijkheid van in- en uitvoer van spraak nodig (bijv. koptelefoon en microfoon).
- De functies "Stand-by" en "Remote Wake Up" zijn met de besturingssystemen Windows XP, Windows Me en Windows 2000 beschikbaar als uw computer geschikt is voor ACPI en de meegeleverde CAPI-driver geïnstalleerd is. Nadere aanwijzingen over de voorwaarden voor ACPI vindt in de paragraaf ["Ondersteunt de computer ACPI?"](#page-35-0) [op pagina 36](#page-35-0).

Wanneer aan alle voorwaarden is voldaan, kunt u FRITZ!Card PCI installeren.

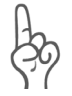

*FRITZ!Card PCI en de meegeleverde programma's werden voor afzonderlijke computers en niet voor netwerken ontwikkeld. Ze zijn uitsluitend voor de verbinding van een afzonderlijke computer met ISDN bedoeld.*

# <span id="page-8-0"></span>**2 FRITZ!Card PCI installeren**

U kunt de FRITZ!Card PCI in de besturingssystemen Windows XP, Windows Me, Windows 2000 of Windows 98 installeren.

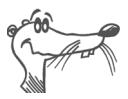

*In enkele besturingssystemen kan de weergave van menu's en mappen worden gewijzigd. De volgende instructies gaan uit van de toestand bij levering van het betreffende besturingssysteem.*

De installatie van het communicatiepakket FRITZ!Card vindt in twee stappen plaats:

- Inbouw van de AVM ISDN-controller FRITZ!Card PCI in de computer en aansluiting op ISDN.
- <span id="page-8-2"></span> Installatie van de softwarecomponenten van FRITZ!Card met behulp van een gemeenschappelijk installatieprogramma.

## <span id="page-8-1"></span>**2.1 Inbouw van FRITZ!Card PCI en aansluiting op ISDN**

Ga voor inbouw van de FRITZ!Card PCI en aansluiting op ISDN als volgt te werk:

- 1. Schakel uw computer en alle aangesloten eenheden uit en trek de netstekker eruit.
- 2. Maak de schroeven van de afdekkap van de computer los en open de computerbehuizing.
- <span id="page-8-3"></span>3. Kies een vrij PCI-slot en verwijder de beschermplaat aan het boveneinde van het slot.
- 4. Steek de ISDN-controller FRITZ!Card PCI met de aansluitstrook naar voren in het slot tot de kaart vast zit.

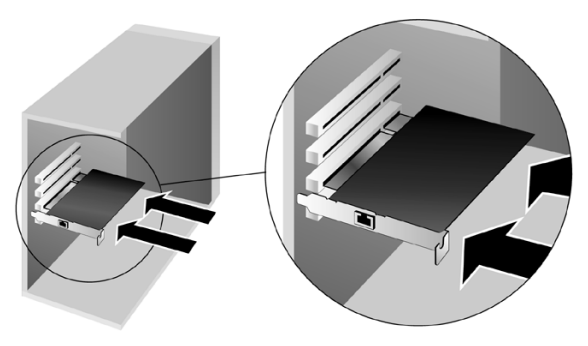

*Insteken van FRITZ!Card PCI in het PCI-slot*

- 5. Schroef de ISDN-controller aan het boveneinde van het slot vast.
- 6. Sluit de computer, schroef de afdekkap vast en plaats de netstekker weer.
- 7. Neem de meegeleverde ISDN-kabel. De ISDN-kabel is aan beide einden van dezelfde stekkers voorzien. Steek een stekker in de bus van de ISDN-controller.
- 8. Steek het andere einde van de ISDN-kabel in de ISDNdoos.

U kunt nu de softwarecomponenten van FRITZ!Card installeren. Lees hiervoor de volgende paragraaf.

## <span id="page-9-0"></span>**2.2 Wat wordt geïnstalleerd?**

<span id="page-9-2"></span>Bij eerste installatie worden door het installatieprogramma de volgende softwarecomponenten ingesteld:

de driversoftware voor FRITZ!Card PCI

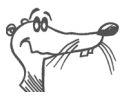

*De afzonderlijke stappen bij de installatie van de driversoftware verschillen voor de besturingssystemen Windows XP, Me, 2000, en 98. Lees hiervoor de paragraaf, die de installatie van de driversoftware in uw besturingssysteem beschrijft.*

<span id="page-9-1"></span> de communicatiesoftware FRITZ! (Lees hiervoor de paragraaf ["Dat biedt FRITZ!" op pagina 25](#page-24-1).)

- de AVM ISDN CAPI Port-driver (Lees hiervoor de paragraaf ["Op het internet met AVM-systeemdrivers" op](#page-27-2) [pagina 28.](#page-27-2))
- het programma AVM ISDNWatch, software voor bewaking van de ISDN-activiteiten. Lees hiervoor de paragraaf ["Telefoonnummers blokkeren met ISDNWatch" vanaf](#page-25-2) [pagina 26](#page-25-2).

Beschikt u reeds over een van de componenten, bijv. FRITZ!, leest u dan de aanwijzingen in de paragraaf ["Installatie](#page-19-0) [afzonderlijke softwarecomponenten" op pagina 20.](#page-19-0)

In de paragraaf ["Waar vindt u de geïnstalleerde](#page-18-0) [componenten?" op pagina 19](#page-18-0) krijgt u informatie, waar u de afzonderlijke softwarecomponenten na de installatie op uw computer vindt.

Na voltooiing van de installatie kunt u als optie overige AVMsysteemdrivers of software voor on line service installeren (zie hoofdstuk ["FRITZ! – De software voor Internet en ISDN"](#page-23-1) [vanaf pagina 24\)](#page-23-1).

## <span id="page-10-2"></span><span id="page-10-0"></span>**2.3 Installatie van de driversoftware in Windows XP**

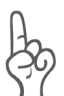

<span id="page-10-1"></span>*Voor de installatie van driversoftware in Windows XP Professional moet u over Administratorrechten beschikken!*

Nadat u de FRITZ!Card PCI in de computer hebt ingebouwd, gaat u als volgt te werk:

- 1. Schakel uw computer in.
- 2. De driversoftware voor de FRITZ!Card PCI bevindt zich al in Windows XP en wordt bij het starten van de computer automatisch geïnstalleerd.
- 3. Op de taakbalk wordt aangegeven dat de FRITZ!Card PCI is gevonden. Deze melding verdwijnt na enkele seconden weer.

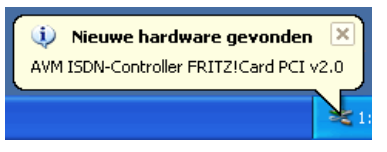

*Melding op de taakbalk na succesvolle installatie*

4. Wanneer u de succesvolle installatie van FRITZ!Card PCI wilt controleren, gaat u naar "Start / Configuratiescherm / Systeem / Hardware" Apparaatbeheer. Dubbelklik op "Netwerkadapters". Deze lijst bevat het item "AVM ISDN-Controller FRITZ!Card PCI".

De installatie van de in Windows XP voor de FRITZ!Card PCI meegeleverde drivers is daarmee voltooid. U kunt FRITZ!Card PCI meteen gebruiken.

Om over de nieuwste versie van deze drivers te kunnen beschikken, is het nodig de drivers met het installatieprogramma op de installatie-cd te actualiseren.

1. Plaats de installatie-cd en start in de map WINDOWS.XP de toepassing SETUP.EXE.

Het installatieprogramma voor FRITZ!Card PCI wordt gestart.

- 2. Klik in het welkomstvenster op "Volgende".
- 3. Selecteer in het volgende venster "Update" en bevestig met "Volgende".
- <span id="page-11-0"></span>4. In het volgende venster vraag Windows u misschien om door Microsoft niet digitaal ondertekende software te installeren. Of u deze vraag krijgt, hangt af van de ingestelde Opties voor stuurprogrammahandtekening op uw computer. Beantwoord deze vraag met "Ja". In het volgende dialoogvenster handelt u op dezelfde wijze voor de AVM ISDN NDIS WAN CAPI-driver.
- 5. U krijgt in het volgende venster dan de melding dat de actualisering van de drivers met succes is uitgevoerd. Klik op "Voltooien" om de installatie af te sluiten.
- 6. Antwoord in het volgende venster Nee op de vraag of uw opnieuw moet worden gestart.

De actualisering van de driversoftware voor de FRITZ!Card PCI is daarmee voltooid.

In de volgende stap installeert u de communicatiesoftware FRITZ!. Lees hiervoor verder in de paragraaf ["Installatie van](#page-15-0) [de communicatiesoftware FRITZ!" op pagina 16.](#page-15-0)

## <span id="page-12-1"></span><span id="page-12-0"></span>**2.4 Installatie van de driversoftware in Windows Me**

Nadat u de FRITZ!Card PCI in de computer hebt ingebouwd, gaat u als volgt te werk:

- 1. Schakel uw computer in en plaats de FRITZ!Card-cd.
- 2. De hardware wizard herkent een nieuw te installeren plug & play apparaat.
- 3. Als u gevraagd wordt: .Wat wilt u doen?", kiest u de optie "Automatisch zoeken naar een beter stuurprogramma (aanbevolen)."
- 4. Selecteer in de lijst de gevonden driver <CD-ROM STATION>:\WINDOWS.ME\FPCISET.INF en bevestig met  $.0K$ ".

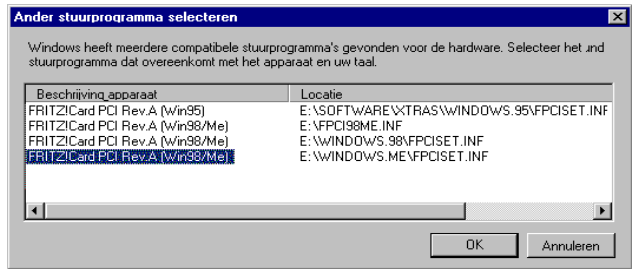

5. Bij het bericht "De door u geselecteerde software voor de nieuwe hardware is geïnstalleerd" klikt u op "Voltooien".

Er verschijnt automatisch het begroetingsvenster van het installatieprogramma voor de AVM ISDN-controller FRITZ!Card PCI.

6. Geef de map aan, waarin u de driversoftware op uw computer wilt installeren.

7. Ter afsluiting van de installatie van de driversoftware wordt een informatievenster met de instellingen van de ISDN-controller FRITZ!Card PCI getoond.

Daarna verschijnt de mededeling dat de communicatiesoftware FRITZ! kan worden geïnstalleerd. Lees hiervoor nu de paragraaf ["Installatie van de communicatiesoftware FRITZ!"](#page-15-0) [op pagina 16.](#page-15-0)

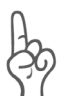

*Windows Me biedt een wizard voor de ISDN-configuratie aan. Deze wizard kan niet voor de juiste installatie van ISDN hardware en software of het instellen van een ISDNverbinding worden gebruikt! Deze configureert slechts een reeds geïnstalleerde ISDN NDIS WAN CAPI-driver (behoort tot de AVM-systeemdrivers).*

## <span id="page-13-1"></span><span id="page-13-0"></span>**2.5 Installatie van de driversoftware in Windows 2000**

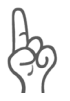

<span id="page-13-3"></span>*Voor de installatie van driversoftware in Windows 2000 moet u over de rechten van systeembeheerder beschikken!*

Nadat u de AVM ISDN-controller FRITZ!Card PCI hebt ingebouwd, installeert u de driversoftware voor de ISDNcontroller. Ga als volgt te werk:

- 1. Schakel uw computer in.
- 2. De hardware wizard herkent een nieuw te installeren plug & play apparaat. Klik op "Volgende".
- 3. Kies in het volgende venster de optie "Zoeken naar een geschikt stuurprogramma voor dit apparaat (aanbevolen) "en bevestig met "Volgende".
- 4. Selecteer in het volgende venster de optie "CD-Rom stations" en bevestig met "Volgende".
- 5. Er wordt aangegeven, dat een driver werd gevonden. Klik op "Volgende" om de driver te installeren.
- <span id="page-13-2"></span>6. In het volgende dialoogvenster wordt door Windows misschien verlangd, door Microsoft niet digitaal ondertekende software te installeren. Deze eis is afhankelijk van de ingestelde Opties voor

stuurprogrammahandtekening op uw computer. Beantwoord deze vraag met "Ja". In het volgende dialoogvenster handelt u op dezelfde wijze voor de AVM ISDN NDIS WAN CAPI-driver.

7. Sluit met "Voltooien" de installatie af.

Vervolgens verschijnt de mededeling dat de communicatiesoftware FRITZ! kan worden geïnstalleerd. Lees hiervoor nu de paragraaf ["Installatie van de communicatiesoftware](#page-15-0) [FRITZ!" op pagina 16](#page-15-0).

## <span id="page-14-1"></span><span id="page-14-0"></span>**2.6 Installatie van de driversoftware in Windows 98**

Nadat u de ISDN-controller in uw computer hebt ingebouwd, schakelt u de computer weer in. Het plug & play mechanisme van Windows 98 herkent de ISDN-controller automatisch. De wizard voor hardware wordt gestart.

Plaats de FRITZ!Card-cd en volg de aanwijzingen op het beeldscherm. Let daarbij op de volgende aanwijzingen:

- 1. Als u gevraagd wordt: "Wat wilt u dat Windows doet?", kiest u de optie "Zoek naar het beste stuurprogramma (aanbevolen)."
- 2. Als naar de locatie van de driver gevraagd wordt, activeert u **alleen** de optie "CD-Rom station".

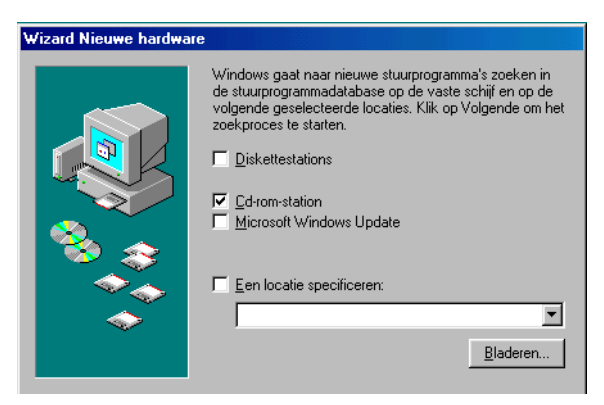

*Locatie van de driver in Windows 98 aangeven.*

3. Bij het bericht "De software die voor de nieuwe hardware vereist is, is geïnstalleerd" klikt u op "Voltooien".

Er verschijnt automatisch het begroetingsvenster van het installatieprogramma voor de AVM ISDN-controller FRITZ!Card PCI.

- 4. Geef de map aan, waarin u de driversoftware op uw computer wilt installeren.
- 5. Ter afsluiting van de installatie van de driversoftware wordt een informatievenster met de instellingen van de ISDN-controller FRITZ!Card PCI getoond.

Nadat de installatie van de driversoftware is voltooid, krijgt u de mededeling dat de communicatiesoftware FRITZ! kan worden geïnstalleerd. Lees daarvoor ["Installatie van de](#page-15-0) [communicatiesoftware FRITZ!" op pagina 16.](#page-15-0)

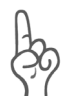

*Windows 98 biedt een wizard voor de ISDN-configuratie aan. Deze wizard kan niet voor de juiste installatie van ISDN hardware en software of het instellen van een ISDN-verbinding worden gebruikt! Deze configureert slechts een reeds geïnstalleerde ISDN NDIS WAN CAPI-driver (behoort tot de AVM-systeemdrivers).*

## <span id="page-15-0"></span>**2.7 Installatie van de communicatiesoftware FRITZ!**

- <span id="page-15-1"></span>1. Het begroetingsvenster van FRITZ!-installatie verschijnt. Klik op "Volgende".
- 2. Geef de map aan, waarin u de communicatiesoftware FRITZ! op uw computer wilt installeren.
- 3. Geef daarna de programmamap in het startmenu voor FRITZ! aan.
- 4. Bepaal dan of u een eenvoudige installatie of een installatie met configuratie wilt uitvoeren.

**Installatie**: De FRITZ!-modules worden met de standaardinstellingen in de aangegeven map geïnstalleerd. Alle instellingen kunt u na de installatie in de FRITZ!-modules wijzigen. Lees hiervoor de betreffende paragrafen in het FRITZ!-handboek of de on line Help.

**Installatie met configuratie**: U kunt tijdens de installatie enkele basisinstellingen aanbrengen, bijv. gegevens voor de werking met een nevenaansluitingssysteem.

## <span id="page-16-0"></span>**2.8 Installatie van de AVM ISDN CAPI Port-driver**

In aansluiting op de installatie van de communicatiesoftware FRITZ! kunt u direct de AVM ISDN CAPI Port-driver installeren. Een venster met vier tabbladen wordt in beeld gebracht:

Modems

<span id="page-16-1"></span>Hier selecteert u de gewenste CAPI Port-modems, bijv. "AVM ISDN Internet (PPP over ISDN)" voor de verbinding met internetproviders via het inbelnetwerk van Windows. Informatie over de verschillende modems krijgt u, door op een modem te klikken en dan op "F1" te drukken.

Poort

Op dit tabblad worden aan de virtuele modems COMpoorten toegekend. Als in uw systeem geen speciale COM-poort instellingen nodig zijn, neemt u de standaardgegevens over.

MSN

U kunt uw kosten voor internetverbindingen gescheiden van de kosten voor spraakverbindingen registreren. Daarvoor moet u op het tabblad "MSN" een MSN aangeven, waarover dan de afrekening voor de on line verbindingen plaatsvindt.

AVM-testverbinding / Fast Internet over ISDN"

Hier legt u vast of bij de installatie van de AVM CAPI Portdriver twee nieuwe verbindingen in het inbelnetwerk (externe toegang) ingesteld moeten worden. AVM Fast Internet en AVM Intranet. Het inbelnetwerk (externe toegang) moet daarvoor al geïnstalleerd zijn.

Deze verbindingen zijn alleen voor de controle van de functie geschikt. U kunt daarmee geen internetverbinding maken.

Daarmee is de installatie van de softwarecomponenten voor FRITZ!Card afgesloten. Start de computer opnieuw.

#### **Fout tijdens de installatie – wat nu?**

<span id="page-17-0"></span>Als bij de installatie fouten optreden en de softwarecomponenten van FRITZ!Card niet juist geïnstalleerd zijn, gaat u als volgt te werk:

- 1. Verwijder alle FRITZ!Card-componenten overeenkomstig de handleiding in de paragrafen ["Verwijderen in](#page-20-2) [Windows XP" op pagina 21](#page-20-2), ["Verwijderen in Windows](#page-21-1) [Me en 98" op pagina 22](#page-21-1) en ["Verwijdering in Windows](#page-22-1) [2000" op pagina 23.](#page-22-1)
- 2. Start uw computer opnieuw.
- 3. Voer de installatie van de software nog een keer volledig uit.

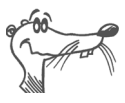

*Wanneer u afzonderlijke FRITZ!Card-componenten wilt installeren, leest u de aanwijzingen in de paragraaf ["Installatie afzon](#page-19-0)[derlijke softwarecomponenten" op pagina 20.](#page-19-0)*

## <span id="page-18-0"></span>**2.9 Waar vindt u de geïnstalleerde componenten?**

Na een installatie met de standaardinstellingen vindt u de softwarecomponenten van FRITZ!Card op de volgende locaties:

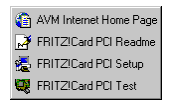

De driversoftware voor de ISDN-controller FRITZ!Card PCI wordt bij het starten van Windows automatisch geladen. In het menu "Start" van Windows wordt in het menupunt "Programma's" de programmagroep "AVM" aangemaakt. Daar bevinden zich de volgende items:

- "AVM Internet homepage" is een koppeling met de internetpagina's van AVM.
- "FRITZ!Card PCI Readme" bevat actuele informatie over de ISDN-controller.
- Met het programma "FRITZ!Card PCI Setup" kunt u de automatische datacompressie met CAPI SoftCompression X75/V42bis voortdurend activeren of de-activeren.

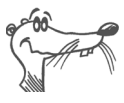

#### *In Windows XP en 2000 wordt de programmagroep "AVM" niet aangemaakt. De actuele Readme van FRITZ!Card PCI vindt u op de FRITZ!Card-cd in de map WINDOWS.2K resp. WINDOWS.XP.*

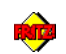

De FRITZ!-modules vindt u via de snelkoppeling "FRITZ! ISDN en Internet" op uw bureaublad en in de programmagroep "FRITZ!". Informatie over de functies en bediening van de FRITZ!-module treft u aan in het hoofdstuk "FRITZ! - De [software voor Internet en ISDN" op pagina 24](#page-23-1) evenals in het handboek van FRITZ!.

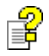

Wanneer u de AVM ISDN CAPI Port-driver hebt geïnstalleerd, wordt op het bureaublad een snelkoppeling naar het Helpbestand van de ISDN CAPI Port-driver gemaakt.

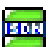

In de map "Autostart" van het Startmenu staat het programma ISDNWatch. Dit programma bewaakt en protocolleert de B-kanaal-activiteiten van uw FRITZ!Card PCI. De actuele bezetting van de B-kanalen door de ISDNcontroller wordt door een ISDNWatch-pictogram op de taakbalk aangegeven. Alle ontstane verbindingskosten <span id="page-19-1"></span>worden bijgehouden en in een statistiek geregistreerd. Meer informatie vindt u in de paragraaf ["Telefoonnummers](#page-25-2) [blokkeren met ISDNWatch" op pagina 26](#page-25-2).

## <span id="page-19-0"></span>**2.10 Installatie afzonderlijke softwarecomponenten**

Mogelijk beschikt u al over afzonderlijke softwarecomponenten, bijvoorbeeld FRITZ!, zodat u slechts bepaalde componenten wilt installeren. Let daarbij op de volgende aanwijzingen:

- Voor installatie van de driversoftware van FRITZ!Card PCI roept u van de cd het bestand README.DOC uit de map <BESTURINGSSYSTEEM>\<TAAL> op en volgt u de aanwijzingen.
- De communicatiesoftware FRITZ! installeert u met behulp van het bestand SETUP.EXE, dat u op de cd onder SOFTWARE\FRITZ! vindt.
- De AVM ISDN CAPI Port-driver installeert u via het bestand SETUP.EXE, dat u in de map SOFTWARE\ CAPIPORT\CAPIPORT.<BESTURINGSSYSTEEM>\<TAAL> van de cd kunt oproepen.

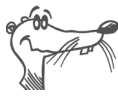

*Het bestand CD\_INFO.HTM in de hoofddirectory van de FRITZ!Card-cd informeert u over de precieze cd-inhoud.*

# <span id="page-20-0"></span>**3 De installeren van FRITZ!Card**

Welke stappen u voor het verwijderen van de software moet uitvoeren, is afhankelijk van het besturingssysteem waarmee u werkt. In de volgende paragraaf leest u, hoe u de software uit uw besturingssysteem verwijdert.

# <span id="page-20-1"></span>**3.1 Verwijderen in Windows XP**

<span id="page-20-2"></span>Als u de FRITZ!Card PCI van de computer verwijdert, wordt de driversoftware automatisch uitgeschakeld. Daarom is het niet nodig deze te verwijderen.

Als u de driversoftware toch wilt verwijderen, gaat u als volgt te werk:

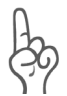

*De FRITZ!Card PCI mag pas na de-installatie uit de computer worden verwijderd.*

- 1. Ga naar "Start / Configuratiescherm / Systeem / Hardware" het Apparaatbeheer.
- 2. Dubbelklik op "Netwerkadapters".
- 3. Selecteer in de lijst het item "AVM ISDN-Controller FRITZ!Card PCI".
- 4. Kies "Actie / Verwijderen".
- 5. Bevestig de volgende melding met "OK".

Daarmee is de verwijdering van de driversoftware afgesloten.

Voor verwijdering van de communicatiesoftware FRITZ! en de systeemdriver doet u het volgende:

- 1. Ga naar "Start / Configuratiescherm" de map "Software".
- 2. Let erop, dat de knop "Programma's wijzigen of verwijderen" geactiveerd is.

Wanneer u de communicatiesoftware FRITZ! en de AVM ISDN CAPI Port geïnstalleerd hebt, dan zijn beide in de lijst "Momenteel geïnstalleerde programma's : " opgenomen.

- **–** AVM FRITZ!
- **–** AVM ISDN CAPI Port
- 3. Selecteer de softwarecomponenten die u wilt verwijderen.

4. Klik op de knop "Toevoegen / Verwijderen". Alle bestanden en items van de geselecteerde componenten worden van uw computer verwijderd.

Herhaal deze procedure eventueel als u andere componenten van FRITZ!Card wilt verwijderen.

<span id="page-21-2"></span><span id="page-21-1"></span>Daarmee is de verwijdering van de geselecteerde componenten afgesloten.

## <span id="page-21-0"></span>**3.2 Verwijderen in Windows Me en 98**

Om FRITZ!Card volledig of gedeeltelijk te verwijderen, gaat u als volgt te werk:

- 1. Ga naar "Start / Instellingen / Configuratiescherm" de map "Software".
- 2. In de lijst van geïnstalleerde software worden de geïnstalleerde componenten van FRITZ!Card genoemd. Ze verschijnen met de volgende omschrijvingen in de lijst:
	- **–** AVM FRITZ!
	- **–** AVM ISDN CAPI Port
	- **–** AVM ISDN-Controller FRITZ!Card PCI

Selecteer de componenten die moeten worden verwijderd.

3. Klik op de knop "Toevoegen / verwijderen...". Het verwijderingsprogramma wordt gestart. Alle bestanden en items van de geselecteerde componenten worden van uw computer verwijderd.

Herhaal deze procedure eventueel als u andere componenten van FRITZ!Card wilt verwijderen.

4. Start uw computer ter afsluiting opnieuw.

Met het opnieuw starten van de computer is de verwijdering afgesloten.

## <span id="page-22-0"></span>**3.3 Verwijdering in Windows 2000**

<span id="page-22-2"></span><span id="page-22-1"></span>Om de driversoftware van FRITZ!Card PCI in Windows 2000 te verwijderen, doet u het volgende:

- 1. Ga naar "Start / Instellingen / Configuratiescherm" de map "Hardware".
- 2. De wizard voor hardware wordt gestart. Klik op "Volgende".
- 3. Kies in het volgende dialoogvenster de optie "E en apparaat verwijderen/ontkoppelen" en klik op "Volgende".
- 4. Kies vervolgens de optie "E en apparaat verwijderen". Bevestig door op "Volgende" te klikken.
- 5. Selecteer in de volgende lijst het item "AVM ISDN-Controller FRITZ!Card PCI" en bevestig met "Volgende".
- 6. Bevestig het verwijderen door de optie "Ja, ik wil dit apparaat verwijderen" te activeren en op "Volgende" te klikken.
- 7. Klik daarna op "Voltooien".

Daarmee is de verwijdering van de driversoftware van FRITZ!Card PCI afgesloten.

Voor verwijdering van de communicatiesoftware FRITZ! en de systeemdriver doet u het volgende:

- 1. Ga naar "Start / Instellingen / Configuratiescherm" de map "Software".
- 2. Let erop, dat de knop "Programma's wijzigen of verwijderen" geactiveerd is.
- 3. Wanneer u de communicatiesoftware FRITZ! en de AVM ISDN CAPI Port geïnstalleerd hebt, dan zijn beide in de lijst "Momenteel geïnstalleerde programma's" opgenomen.
	- **–** AVM FRITZ!
	- **–** AVM ISDN CAPI Port
- 4. Selecteer de softwarecomponenten die u wilt verwijderen.
- 5. Klik op de knop "Wijzigen / Verwijderen". Alle bestanden en items van de geselecteerde componenten worden van uw computer verwijderd.

Herhaal deze procedure eventueel als u andere componenten van FRITZ!Card wilt verwijderen. Daarmee is de verwijdering van de geselecteerde componenten afgesloten.

# <span id="page-23-1"></span><span id="page-23-0"></span>**4 FRITZ! – De software voor Internet en ISDN**

FRITZ!Card opent voor u de gehele wereld van ISDN communicatie – op internet surfen, gegevens verzenden, fax versturen en nog veel meer. FRITZ!Card geeft daarbij vrijheid voor uw verbinding – u bent niet slechts beperkt tot bestemmingen met ISDN-aansluiting, maar u kunt ook met analoge aansluitingen verbinding maken. De volgende grafiek verduidelijkt een aantal mogelijkheden van FRITZ!Card:

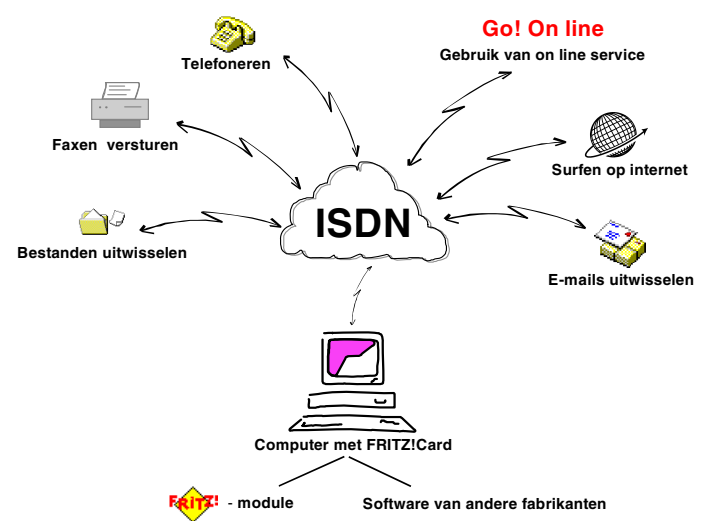

*Vrijheid voor uw verbinding met FRITZ!Card*

Vele wegen leiden naar internet. De paragraaf ["Op het internet](#page-25-1) [met FRITZ!web" op pagina 26](#page-25-1) beschrijft, welke mogelijkheden en voordelen de toegang met behulp van de module FRITZ!web biedt.

Een andere mogelijkheid om op internet te gaan, is het inbelnetwerk van Windows met gebruikmaking van de AVM systeemdriver. Lees hiervoor verder de paragraaf ["Op het](#page-27-1) [internet met AVM-systeemdrivers" op pagina 28](#page-27-1).

# <span id="page-24-0"></span>**4.1 Dat biedt FRITZ!**

<span id="page-24-3"></span><span id="page-24-2"></span><span id="page-24-1"></span>Na de installatie van FRITZ!Card is op uw computer de gebruikersinterface CAPI 2.0 beschikbaar. Via deze interface gebruikt de communicatiesoftware FRITZ! de geinstalleerde hardware.

<span id="page-24-4"></span>FRITZ! bestaat uit de volgende modules:

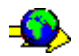

De module FRITZ!web maakt eenvoudig en direct inbellen op internet mogelijk. Door kanaalbundeling en datacompressie kunnen internetverbindingen zeer hoge transmissiesnelheden bereiken. Met de mogelijkheid om verbindingen bij inactiviteit automatisch te verbreken, bespaart  $u -$  afhankelijk van het tarief – verbindingskosten.

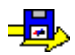

Met de ISDN-bestandsmanager FRITZ!data kunt u snel en veilig bestanden verzenden en uw computer voor gebruikers van communicatie-adressen op ontvangst instellen. De toegangsrechten kunt u individueel instellen.

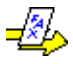

Met FRITZ!fax verzendt en ontvangt u fax overeenkomstig de standaard Faxgroep 3 (analoge fax) met een transmissiesnelheid van 14.400 bit/sec. De verzending vindt direct uit uw tekstverwerker plaats. U kunt ook faxberichten ophalen en FRITZ!fax als faxophaalserver gebruiken.

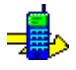

Met FRITZ!fon, een volduplex-geluidskaart en spraakinvoer – en uitvoerapparaat telefoneert u rechtstreeks vanaf de computer – met telefoonnummerbeheer en notitiefunctie. De gespreksdeelnemers kunnen via een conferentieschakeling worden verbonden.

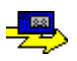

FRITZ!vox maakt van uw computer een antwoordapparaat. U kunt meerdere aankondigingsteksten voor meerdere telefoonnummers, bellers of tijdstip van de dag gebruiken.

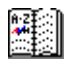

In het adresboek van FRITZ! slaat u de gegevens op, die u in de verschillende modules voor het maken van een verbinding nodig hebt. Het adresboek kan vanuit alle FRITZ!-modules worden opgeroepen.

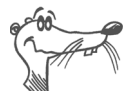

*Uitvoerige informatie over FRITZ! vindt u in de bijbehorende on line Help en in het FRITZ!-handboek.*

## <span id="page-25-2"></span><span id="page-25-0"></span>**4.2 Telefoonnummers blokkeren met ISDNWatch**

ISDNWatch is een programma dat u een groot aantal functies biedt, die u bij de controle en beveiliging van uw ISDNverbindingen ondersteunen.

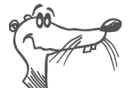

*Het programma ISDNWatch met Filterfunctie bevindt zich op de FRITZ!Card-cd in de map \SOFTWARE\TOOLS\ ISDNWATCH\_INTERNATIONAL. Door te dubbelklikken op het bestand SETUP.EXE installeert u ISDNWatch in de programmagroep "FRITZ!".*

Naast de weergave van de B-kanaal-activiteiten en de mogelijkheid alle ISDN-verbindingen te bewaken en te protocolleren biedt ISDNWatch u een telefoonnummerfilter.

Met de telefoonnummerfilter van ISDNWatch kunt u afzonderlijke telefoonnummers of complete groepen telefoonnummers voor uitgaande of inkomende verbindingen blokkeren. Hierbij kunt u denken aan telefoonnummers voor het buitenland, interlokale gesprekken en betaalde servicenummers. Met de blokkering van betaalde servicenummers kunt u bijvoorbeeld voorkomen dat zogenaamde webdialers vanuit uw computer kostenintensieve verbindingen tot stand brengen.

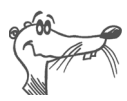

*Meer informatie over de telefoonnummerfilter en tips over de configuratie vindt u in de on-line-help van ISDNWatch.*

## <span id="page-25-1"></span>**4.3 Op het internet met FRITZ!web**

<span id="page-25-4"></span><span id="page-25-3"></span>Naast de traditionele ISDN-service als gegevensoverdracht of fax ondersteunt FRITZ!Card ook binding aan internet. Zo kunt u op het World Wide Web zoeken, e-mails uitwisselen of in chatsessies praten.

#### **De standaardprovider vastleggen**

<span id="page-26-1"></span>Leg na de installatie van FRITZ!web vast, welke internetprovider uw standaardprovider moet worden. Daarmee is FRITZ!web bij de programmastart automatisch gebruiksklaar. Bij aanvraag van gegevens, bijvoorbeeld bij het openen van de internetbrowser, wordt direct verbinding gemaakt.

## **Alle informatie in een oogopslag**

De interface van FRITZ!web toont alle belangrijke informatie over de huidige verbinding:

- Vier verbindingssymbolen geven door verschillende kleuren aan of een standaardprovider ingesteld is, of de B-kanalen inactief, in opbouw of actief zijn en of de verbinding met datacompressie werd gemaakt.
- Het grafiekvenster informeert u over de datatransmissiesnelheid bij het verzenden en ontvangen van gegevens.
- Een tijdbalk geeft aan hoeveel tijd bij inactiviteit resteert tot de verbinding automatisch wordt verbroken.
- Een klik met de rechtermuisknop in het grafiekvenster opent het snelmenu. Hiermee kunt u alle functies van FRITZ!web oproepen.

#### <span id="page-26-0"></span>**Automatisch verbreken van inactieve verbindingen**

Bij de instellingen van FRITZ!web kunt u vastleggen, na hoeveel seconden zonder dataverkeer op de lijn een bestaande internetverbinding automatisch wordt verbroken. Dat wil zeggen: U laadt een pagina op het beeldscherm en leest deze. Na afloop van de ingestelde tijd wordt de verbinding onderbroken. U kunt de internetpagina nu verder lezen zonder dat kosten ontstaan. De verbinding wordt pas weer hersteld als u op een link klikt of een ander internetadres opgeeft. Door de korte kiestijden van FRITZ!web is het herstellen van de verbinding nauwelijks te merken.

### <span id="page-27-7"></span>**Een uitgangstelefoonnummer toekennen**

Om een overzicht van de gemaakte on line kosten te krijgen, kunt u in het snelmenu "Instellingen" van FRITZ!web een MSN als uitgangstelefoonnummer vastleggen. Via dit telefoonnummer worden dan uw on line kosten afgerekend.

# <span id="page-27-0"></span>**4.4 ISDN-service gebruiken met FRITZ!**

<span id="page-27-3"></span>ISDN stelt telecommunicatieservice als telefoon, fax, data- en beeldtransmissie in een netwerk beschikbaar. Met FRITZ! wordt uw computer een communicatiecentrale waarmee u deze service gemakkelijk kunt gebruiken.

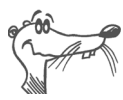

#### *U kunt ook programma's van andere fabrikanten gebruiken, die op CAPI 2.0 gebaseerd zijn.*

#### <span id="page-27-6"></span>**Meerdere telefoonnummers voor FRITZ!-module**

Als u met FRITZ! data en fax wilt ontvangen, hoeft u aan deze beide toepassingen geen meerdere telefoonnummers (MSN's) toe te kennen, omdat FRITZ!fax voor oproepen de identificatie "Spraak" en FRITZ!data voor oproepen de identificatie "Data" kent.

FRITZ!fax, FRITZ!vox en FRITZ!fon gebruiken echter dezelfde identificatie "Spraak". Zodat deze module de telkens voor hun bestemde oproepen kan aannemen, moet u FRITZ!fax en FRITZ!fon evenals eventueel aangesloten telefoontoestellen verschillende MSN's voor de oproepacceptatie toekennen. Dit vindt plaats bij de instellingen van deze module op het tabblad "ISDN".

## <span id="page-27-2"></span><span id="page-27-1"></span>**4.5 Op het internet met AVMsysteemdrivers**

<span id="page-27-5"></span><span id="page-27-4"></span>Als alternatief voor FRITZ!web kunt u met behulp van de AVM-systeemdrivers ISDN CAPI Port en ISDN NDIS WAN CAPI internetverbindingen maken. Beide drivers worden via het inbelnetwerk (externe toegang) aangestuurd, maar gebruiken verschillende mechanismen. Deze systeemdrivers maken het mogelijk, parallel met ISDN-toepassingen op basis van CAPI, ook toepassingen te gebruiken die geen ondersteuning van CAPI bieden.

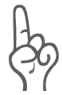

*U kunt tijdens de installatie van FRITZ! aangeven, dat FRITZ!web naar de opstartgroep gekopieerd moet worden. In dat geval wordt elke verbinding met internet via FRITZ!web gemaakt. Wanneer u via het inbelnetwerk naar internet wilt gaan, moet u FRITZ!web afsluiten of uit de opstartgroep verwijderen.*

### <span id="page-28-1"></span>**AVM ISDN CAPI Port-driver**

De AVM ISDN CAPI Port-driver maakt het mogelijk een ISDNcontroller als modem te behandelen.

Met de AVM ISDN CAPI Port-driver kunnen programma's, die een modem verwachten, de ISDN-interface gebruiken. Daardoor kunnen de veelzijdige communicatiemogelijkheden van Windows met alle AVM ISDN-controllers gebruikt worden. Zo kunt u bijvoorbeeld het inbelnetwerk in combinatie met het TCP/IP-protocol gebruiken om bij uw internetprovider in te bellen.

De ISDN CAPI Port-driver genereert in uw systeem verschillende virtuele modems, die vooraf al zodanig zijn ingesteld, dat ze voor de meest voorkomende toepassingen zonder extra configuratie direct te gebruiken zijn. Deze modems kunnen in Windows-toepassingen als het inbelnetwerk, Microsoft Exchange/Outlook of Microsoft Money gekozen worden. U kiest een vooraf geconfigureerd doel en de ISDN-communicatie kan al beginnen.

<span id="page-28-0"></span>Bovendien kunt u met behulp van AT-opdrachten de modeminstellingen aanpassen.

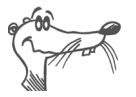

*Gedetailleerde informatie over de instelling en bediening van de AVM ISDN CAPI Port-driver vindt u in de CAPI Port-Help. Het Help-bestand verschijnt na de installatie als snelkoppeling op uw bureaublad.*

#### <span id="page-29-0"></span>**AVM ISDN NDIS WAN CAPI-driver**

<span id="page-29-3"></span>De AVM ISDN NDIS WAN CAPI-driver voor Windows maakt het gebruik van RAS (Remote Access Service) en het inbellen bij internetproviders via ISDN mogelijk.

<span id="page-29-2"></span>NDIS (**N**etwork **D**evice **I**nterface **S**pecification) is een norm voor de binding van netwerkkaarten (hardware) aan netwerkprotocollen (software). NDIS WAN is met betrekking tot Wide Area Networking (WAN) een uitbreiding van deze standaard door Microsoft. De AVM ISDN NDIS WAN CAPIdriver maakt dus het gebruik van de ISDN-controller als netwerkkaart mogelijk, waarbij de ISDN-controller via de gebruikersinterface CAPI 2.0 wordt aangesproken.

#### <span id="page-29-1"></span>**AVM ISDN TAPI Services for CAPI**

De AVM ISDN TAPI Services for CAPI zijn universeel inzetbare drivers voor het gebruik van TAPI-toepassingen met AVM ISDNcontrollers in Windows.

<span id="page-29-4"></span>TAPI (**T**elephony **A**pplication **P**rogramming **I**nterface) is een telefonie-interface van Microsoft, waarmee telefonische applicaties in Windows kunnen worden aangestuurd. Met behulp van de AVM ISDN TAPI Services for CAPI kunnen telefonische oproepen worden ingesteld of voice-mail systemen worden aangestuurd. Zo kan bijvoorbeeld het in Windows geïntegreerde "Kiesmenu" voor het maken van verbindingen met analoge of ISDN-telefoontoestellen worden gebruikt. Het gesprek vindt dan plaats via geluidskaart en koptelefoon of via luidspreker en microfoon. Met geschikte TAPI-toepassingen kunnen een groot aantal functies gebruikt worden, zoals het direct kiezen van gesprekspartners in programma's als Microsoft Outlook XP/2000/98.

In combinatie met AVM ISDN-controllers en de AVM ISDN TAPI Services for CAPI kunnen TAPI-toepassingen gebruikt worden, die op Microsoft-Standard TAPI 2.1 of hoger gebaseerd zijn.

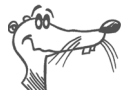

*Gedetailleerde informatie over functionaliteit, configuratie en bediening van de AVM ISDN-systeemdriver vindt u in de Help-bestanden van de systeemdriver op de FRITZ!Card-cd.*

# <span id="page-30-0"></span>**5 Zo functioneert FRITZ!Card**

In dit hoofdstuk treft u basisinformatie aan over de FRITZ!Card aansluiting op ISDN en de werking van een ISDNcontroller.

# <span id="page-30-1"></span>**5.1 FRITZ!Card aansluiting op ISDN**

<span id="page-30-4"></span>Bij het maken van uw ISDN-aansluiting installeert uw ISDNaanbieder eerst een netverbinding, de zgn. NT (Network Terminator). Een NT is van twee ISDN-bussen voorzien. Elk van deze ISDN-bussen is een externe  $S_0$ -poort.

<span id="page-30-3"></span>In de meeste gevallen wordt op een ISDN-bus van de NT een ISDN-nevenaansluitingssysteem met analoge nevenaansluitingen en op de andere ISDN-bus een digitaal randapparaat, bijvoorbeeld een ISDN-controller, aangesloten. Met de nevenaansluitingen van het nevenaansluitingssysteem worden analoge randapparaten als telefoon, antwoordapparaat en Faxgroep 3 verbonden. De aangesloten apparaten worden via verschillende telefoonnummers aangesproken. Deze telefoonnummers worden in ISDN-jargon als MSN (Engels: Multiple Subscriber Number – MSN) genoemd. Elke ISDNaansluiting beschikt over meerdere MSN's.

<span id="page-30-2"></span>Wanneer u een nevenaansluitingssysteem op de ene ISDNbus en uw computer FRITZ!Card op de andere ISDN-bus hebt aangesloten, dan hebt u voor de aansluiting verder nog ISDN-randapparaten als een ISDN-telefoon, extra ISDN-dozen (zie grijze gebied op de volgende afbeelding) nodig.

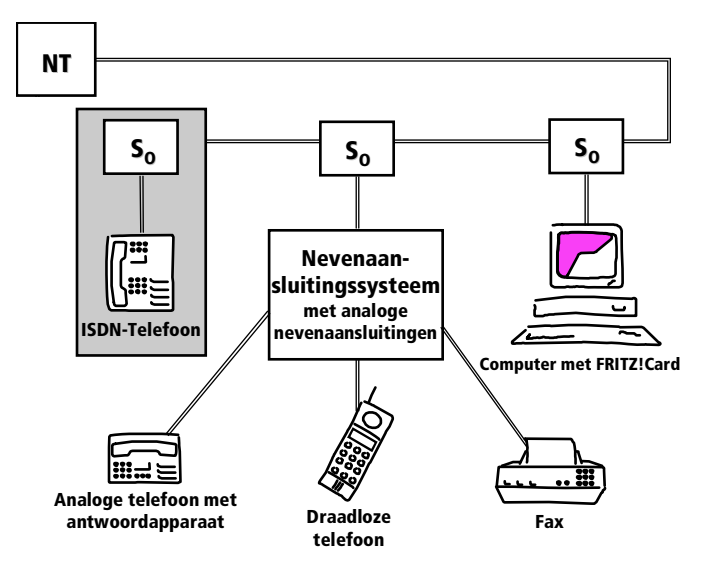

*Kenmerkende configuratie van een aansluiting van ISDN-randapparatuur*

Er zijn nevenaansluitingssystemen die naast analoge ook digitale nevenaansluitingen bieden. Op deze digitale nevenaansluitingen kunt u ISDN-randapparatuur direct aansluiten. Digitale nevenaansluitingen worden ook wel "interne  $S_{0}$ poort" genoemd. Ze zijn een alternatieve aansluiting voor "externe  $S_0$ -poorten".

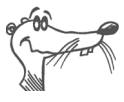

Of uw FRITZ!Card nu op een interne of externe S<sub>o</sub>-poort is aan*gesloten – niet de ISDN-controller FRITZ!Card is het ISDN-randapparaat, maar de ISDN-software op uw computer zoals de FRITZ!-modules FRITZ!data en FRITZ!fax.*

<span id="page-31-0"></span>Wanneer een oproep op uw ISDN-aansluiting binnenkomt, moet beslist worden wie deze aanneemt: een FRITZ!-module, de ISDN-telefoon of het nevenaansluitingssysteem. Bij inkomende ISDN-oproepen wordt eerst een herkenning, het zogenaamde kenmerk, verzonden. Met het kenmerk kunnen bijvoorbeeld gegevensoproepen en faxoproepen worden onderscheiden. Voor inkomende analoge oproepen geldt deze differentiatie niet: Telefoonoproepen en faxoproepen van groep 3 (analoge fax) delen het kenmerk "Spraak". Om zulke oproepen goed te kunnen indelen, moeten aan de

randapparaten of FRITZ!-modules verschillende MSN's worden toegewezen. Lees hiervoor nu de paragraaf ["ISDN](#page-27-3)[service gebruiken met FRITZ!" op pagina 28.](#page-27-3)

# <span id="page-32-0"></span>**5.2 Hoe functioneert een ISDN-controller?**

Een ISDN-controller verbindt uw computer met ISDN. Via de meegeleverde ISDN-kabel wordt de verbinding met de  $S_0$ -bus en daarmee met de lokale centrale van het telefoonnet gemaakt.

Elke service – bijvoorbeeld internet, Fax G3 of telefonie – wordt via het zogenaamde protocol tot stand gebracht. In deze protocollen wordt vastgelegd, hoe de datatransmissie tussen de deelnemers plaatsvindt. Ze maken de communicatie mogelijk en regelen bijv. de transmissiesnelheid of de datacompressie tijdens de transmissie. Beide communicatiepartners moeten het betreffende protocol ondersteunen, bijv. T.30 voor Faxgroep 3 of HDLC transparent voor internet. De driversoftware voor de ISDN-controller FRITZ!Card moet voor elke verbinding in real time de juiste parameters ondersteunen en aan de lokale applicaties evenals aan het bestemmingsadres doorgeven. In de computer vindt de overdracht aan de communicatiesoftware via de COMMON-ISDN-API, kortweg CAPI, plaats. CAPI maakt de verbinding tussen de ISDN-controller en de geïnstalleerde toepassingen, bijv. B. FRITZ!. De driversoftware voor de ISDN-controller FRITZ!Card wordt daarom ook wel CAPI-driver genoemd.

<span id="page-32-1"></span>Elke FRITZ!Card heeft een speciale CAPI-driver voor elk ondersteund besturingssysteem – de toepassingen functioneren echter identiek en zijn algemeen voor CAPI 2.0 bruikbaar. De module FRITZ! van de communicatiesoftware evenals programma's van andere fabrikanten zijn op CAPI 2.0 gebaseerd. Voor programma's, die een modem of een netwerkkaart nodig hebben, stelt AVM de beide systeemdrivers AVM ISDN CAPI Port en NDIS WAN CAPI beschikbaar.

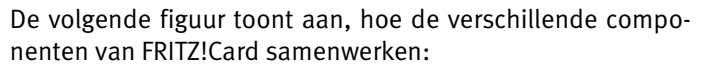

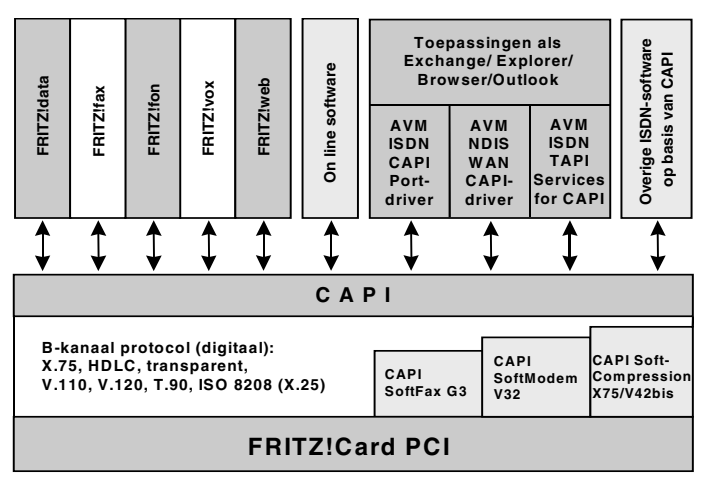

<span id="page-33-2"></span>*Functiegrafiek FRITZ!Card*

### **Functies van de driversoftware**

ISDN beschikt over drie kanalen: twee B-kanalen en een D-kanaal. Via de B-kanalen worden de gegevens, bijvoorbeeld een fax, verzonden. Via het D-kanaal communiceert het programma – bijvoorbeeld FRITZ!fax of FRITZ!data – met de digitale centrale ter plaatse. Zo worden onder andere de verbindingskosten verzonden. De driversoftware bewerkt het D-kanaal protocol van de ISDN-aansluiting en stelt de toepassingen van alle noodzakelijke B-kanaal protocollen (X.75, HDLC etc.) beschikbaar. Bovendien biedt CAPI 2.0 de service Soft-Compression X75/V42bis, SoftModem en SoftFax G3.

## <span id="page-33-0"></span>**CAPI SoftCompression X75/V42bis**

<span id="page-33-1"></span>De driversoftware voor de ISDN-controller FRITZ!Card PCI ondersteunt de datacompressie volgens V.42bis f. X.75-verbindingen en CAPI. Met deze datacompressie kunnen door een hogere transmissiesnelheid de verbindingstijden aanzienlijk worden verminderd. De datacompressie wordt op verlangen van de ISDN-toepassing, bijv. FRITZ!data, in- resp uitgeschakeld.

### <span id="page-34-2"></span>**CAPI SoftFax G3**

Met de driversoftware kunt u FRITZ!Card PCI voor alle faxtoepassingen van Windows gebruiken, die op CAPI zijn gebaseerd. FRITZ!Card PCI ondersteunt het verzenden en ontvangen van fax met maximaal 14.400 bit/sec. De ISDN-controller FRITZ!Card PCI zendt en ontvangt als een faxapparaat van groep 3.

### <span id="page-34-3"></span>**CAPI SoftModem V32bis**

FRITZ!Card biedt bovendien de service CAPI SoftModem V32bis aan. Deze service maakt verbindingen mogelijk tussen de ISDN-aansluiting en analoge bestemmingen die met een modem op het telefoonnet zijn aangesloten.

## <span id="page-34-0"></span>**5.3 Gereed voor ontvangst in stand-by modus**

<span id="page-34-1"></span>Wanneer uw computer ACPI ondersteunt (ACPI = Advanced Configuration Power Interface), kunt u de energie besparende standen stand-by modus en slaapstand gebruiken.

Deze beide standen verschillen als volgt:

- <span id="page-34-5"></span> Stand-by modus: Alle grote energieverbruikers als monitor, harde schijf en overige apparaten worden uitgeschakeld.
- <span id="page-34-4"></span> Slaapstand: slaat bovendien de inhoud van het werkgeheugen op de harde schijf op. In de slaapstand is het energieverbruik van de computer nog minder dan in de stand-by modus.

De stand-by modus of slaapstand hebben de functie alsof de computer is uitgeschakeld. Beide standen worden door het bedienen van het toetsenbord of de netschakelaar beëindigd. De stand-by modus kan ook op verlangen van een hardware-component of een extern apparaat worden beëindigd, bijvoorbeeld door een via de ISDN-controller inkomende fax, dat bij actief faxprogramma de energie besparende stand beëindigt, zodat het faxprogramma de fax kan aannemen.

Zo biedt FRITZ!Card PCI de mogelijkheid, bij inkomende faxen en oproepen de stand-by modus via de functie "Remote Wake Up over ISDN" te beëindigen. Vervolgens wordt gecontroleerd of een geschikt programma voor de oproepacceptatie beschikbaar is.

### <span id="page-35-1"></span><span id="page-35-0"></span>**Ondersteunt de computer ACPI?**

Aan de hand van de volgende punten kunt u controleren of uw computer de ACPI-functionaliteit ondersteunt:

- U werkt met Windows XP, Me of 2000.
- Windows XP: Via "Start / Configuratiescherm / Systeem" op het tabblad "Apparaatbeheer" worden bij "Systeemonderdelen" componenten opgesomd die geschikt zijn voor ACPI.
- Windows Me: Via "Start / Instellingen/ Configuratiescherm / Systeem" op het tabblad "Apparaatbeheer" worden bij "Systeemonderdelen" componenten opgesomd die geschikt zijn voor ACPI.
- Windows 2000: Via "Start / Instellingen / Configuratiescherm / Systeem" op het tabblad "Hardware", knop "Apparaatbeheer" worden bij "Systeemapparaten" apparaten opgesomd die geschikt zijn voor ACPI.
- Via "Start / Afsluiten" verschijnen naast "Afsluiten" ook de opties "Stand-by modus" en "Slaapstand".

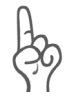

*Wanneer u "Remote Wake Up over ISDN" wilt gebruiken, moet op uw computer de slaapstand niet geactiveerd beschikbaar zijn.*

 Alle op uw computer geïnstalleerde componenten ondersteunen ACPI.

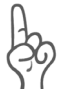

*Een enkele geïnstalleerde component zonder ACPIfunctionaliteit is voldoende om uw computer niet meer geschikt te laten zijn voor ACPI!*

Meer informatie over ACPI vindt u in Windows-Help op de FRITZ!Card-cd in de map SOFTWARE\INFO en eventueel in de documentatie van de computer of het moederbord.

### <span id="page-36-0"></span>Altijd beschikbaar met "Remote Wake Up"

Om in de stand-by modus met FRITZ!Card PCI en FRITZ! gereed te zijn voor ontvangst moet u op de volgende aanwijzingen letten.

- Deactiveer de optie "Slaapstand". In de slaapstand is de functie "Remote Wake Up over ISDN" niet beschikbaar.
- Om de computer door een inkomende oproep uit de stand-by modus te "wekken", moet minstens één ISDNtoepassing aan de CAPI-driver gereed voor ontvangst doorgeven. Dat houdt in, dat een betreffende toepassing gestart moet zijn.
- Wanneer u FRITZ!Card PCI via een nevenaansluitingssysteem met interne $S_0$ -bus gebruikt, is de stand-by modus eventueel niet zinvol te gebruiken. Bij een nevenaansluitingssysteem kunnen interne signalen de stand-by modus voortdurend onderbreken. Sluit uw FRITZ! Card PCI in dit geval direct op de  $S_0$ -bus aan.

Ontvangt FRITZ!Card PCI in de stand-by modus informatie over een inkomende oproep, wordt de computer "gewekt" (vandaar "Remote Wake Up"). Kenmerk en telefoonnummer van de inkomende oproep worden geëvalueerd. Als een geschikt programma actief is, neemt dit de oproep aan.

Na de evaluatie van de oproep gedraagt de computer zich overeenkomstig de instelling van de energie-opties en kan weer naar de stand-by modus gaan.

# <span id="page-37-2"></span><span id="page-37-0"></span>**6 Informatie, updates en support**

Wij laten u niet in de steek als u een vraag of probleem hebt. Of het nu gaat om handleidingen, updates of support – hier vindt u alle belangrijke serviceonderwerpen.

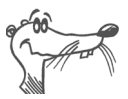

*In veel gevallen kunt u problemen die tijdens het dagelijks gebruik optreden, verhelpen door een recent Microsoft Service Pack te installeren. Recente Service Packs krijgt u rechtstreeks van Microsoft.*

# <span id="page-37-1"></span>**6.1 Informatie en updates**

Informatie over alle componenten van FRITZ!Card vindt u hier:

## **Documentatie**

FRITZ!Card bevat uitgebreide documentatie in verschillende formaten:

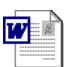

Help

 Readme over de AVM ISDN-controller FRITZ!Card PCI in de programmagroep "AVM": In Readme vindt u recente informatie, die bij de druk van het handboek nog niet beschikbaar was.

In Windows XP en 2000 vindt u de recente Readme over FRITZ!Card PCI op de FRITZ!Card-cd in de map WINDOWS.2K resp. WINDOWS.XP.

 Help-bestanden over de AVM-systeemdrivers: Wanneer u een AVM-systeemdriver als de CAPI Port-driver installeert, wordt op het bureaublad een snelkoppeling naar het betreffende Help-bestand gegenereerd. De Help-bestanden zijn bovendien in de map SOFTWARE\CAPIPORT\ CAPIPORT.<BESTURINGSSYSTEEM>\<TAAL> op de cd te vinden.

Help voor FRITZ!: In alle FRITZ!-modules kunt u met "F1" of Help-knoppen uitvoerige on line Help oproepen.

 Handboek van FRITZ!: Het handboek is op de cd in de map SOFTWARE\INFO\<TAAL> in PDF-formaat opgeslagen. Wanneer u niet over de Acrobat Reader beschikt om de PDF-bestanden te lezen, kunt u deze eveneens vanuit de map SOFTWARE\INFO\<TAAL> installeren.

### **Internet**

Via het internet biedt AVM u uitvoerige informatie. Vraag het volgende adres op:

**[www.avm.de/en](http://www.avm.de/en)**

- Onder ["Products"](http://www.avm.de/de/Produkte/index.inhalt.html) vindt u gedetailleerde informatie over alle AVM-producten en aankondigingen van nieuwe producten en productversies.
- <span id="page-38-1"></span>• ["Service"](http://www.avm.de/de/Service/index.inhalt.html): Hier kunt u naar concrete oplossingen zoeken.

## <span id="page-38-0"></span>**6.2 Updates**

Nieuwe drivers voor uw FRITZ!Card PCI en updates voor de communicatiesoftware stelt AVM u gratis via het internet of via het AVM Data Call Center ter beschikking.

#### **Internet**

Om driversoftware voor de FRITZ!Card PCI vanaf het internet te downloaden, vraagt u het volgende adres op:

**[www.avm.de/en/download](http://www.avm.de/de/download/index.inhalt.php3)**

Gebruik voor het downloaden van actuele driversoftware ook de ftp-server van AVM. U bereikt de ftp-server in het download-gedeelte via de link "FTP-Server" of onder het volgende adres:

**[www.avm.de/ftp](http://www.avm.de/ftp)**

### **AVM Data Call Center (ADC)**

<span id="page-39-1"></span>Op het AVM Data Call Center (ADC) bevinden zich alle programma's en drivers die ook via de internetpagina's van AVM kunnen worden gedownload.

U bereikt het AVM Data Call Center met FRITZ!data via het protocol IDtrans en het telefoonnummer:

<span id="page-39-2"></span>**+49 (0) 30 / 39 98 43 00**

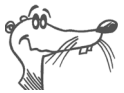

*Activeer voor een snelere datatransmissie de opties "2-kanaalstransmissie" en "datacompressie".*

## <span id="page-39-0"></span>**6.3 Ondersteuning van FRITZ!Card-Support**

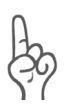

*Gebruik eerst de eerder beschreven informatiebronnen, voordat u FRITZ!Card-Support raadpleegt!*

Voor directe ondersteuning biedt AVM de FRITZ!Card-Support, die u in probleemsituaties bij de installatie en de eerste stappen met FRITZ!Card helpt.

U kunt de Support per e-mail of per fax bereiken. De FRITZ!Card-Support zal voor de oplossing van uw problemen contact met u opnemen. U zult een e-mail of fax ontvangen.

Wanneer u problemen met verbindingen met bestemmingsadressen hebt, probeert u voordat u contact opneemt met Support, een testverbinding met het AVM Data Call Center te maken. Lees daarvoor de handleidingen in het FRITZ!-handboek (hoofdstuk "FRITZ!data"). Omdat het ADC vaak wordt geraadpleegd, verzoeken wij u dit meerdere keren te herhalen. Noteer in geval van een storing de precieze foutmelding. Support heeft deze informatie nodig voor het oplossen van het probleem.

#### **Support per e-mail**

U kunt een Support-aanvraag per e-mail naar AVM verzenden. Gebruik hiervoor het Support-formulier op de internetpagina's van AVM onder:

**http://www.avm.de/en/service/support/**

Vul het formulier in en stuur dit met de knop "Verzenden" naar AVM-Support.

#### **Support per telefoon**

Indien nodig, kunt u FRITZ!Card-Support op het volgende telefoonnummer bereiken:

**+49 (0)30 / 39 97 62 66**

Uw fax moet de volgende informatie bevatten:

- <span id="page-40-0"></span>E-mail adres waarop u bereikbaar bent.
- Product Identification Code, die zich op de achterzijde van de cd-hoes bevindt. De Support-medewerkers controleren dit nummer in elk geval.
- Het door u gebruikte besturingssysteem, bijv. Windows 2000 of Windows 98.
- Het door uw ISDN-aansluiting gebruikte D-kanaal protocol.
- Wordt uw ISDN-controller FRITZ!Card PCI in een nevenaansluitingssysteem gebruikt?
- Op welke plaats van de installatie of in welke FRITZ!-toepassing verschijnt een foutmelding? Hoe luidt de melding precies?
- Met welke software hebt u problemen? Hoe luidt de precieze foutmelding?
- Noem versienummer en Build van de gebruikte driver. U vindt versienummer en Build in het bestand README.
	- **–** In het besturingssysteem Microsoft Windows Me/98 vindt u het bestand README in de programmagroep "AVM".
	- **–** In de besturingssystemen Microsoft Windows XP en 2000 vindt u het bestand README in de map WINDOWS.XP resp. WINDOWS.2K op de FRITZ!Cardcd.

# <span id="page-41-0"></span>**Index**

## **A**

ACPI [36](#page-35-1) Administratorrechten [11](#page-10-1) Advanced Configuration Power Interface [35](#page-34-1) AT-opdrachten [29](#page-28-0) Automatisch verbinding verbreken [27](#page-26-0) AVM Data Call Center (ADC) [40](#page-39-1) AVM ISDN CAPI Port-driver [29](#page-28-1) AVM ISDN NDIS WAN CAPI-driver [30](#page-29-0) AVM ISDN TAPI Services for CAPI [30](#page-29-1) AVM-support [38](#page-37-2) AVM-systeemdrivers [28](#page-27-4)

## **C**

CAPI 2.0 [25](#page-24-2) CAPI Port-modems [17](#page-16-1) CAPI SoftCompression [34](#page-33-0) CAPI SoftFax [35](#page-34-2) CAPI SoftModem [35](#page-34-3) Communicatiepakket FRITZ!Card [6](#page-5-2) Communicatiesoftware FRITZ! [10](#page-9-1), [24](#page-23-1) Conformiteitsverklaring [44](#page-43-1)

### **D**

Datacompressie [34](#page-33-1) De-installatie Windows 2000 [23](#page-22-2) Windows Me en 98 [22](#page-21-2) Windows XP [21](#page-20-2) Driversoftware voor FRITZ!Card [33](#page-32-1), [34](#page-33-2)

#### **E**

EG-conformiteitsmerkteken [44](#page-43-2)

#### **F**

FRITZ! [25](#page-24-3) FRITZ!Card [6](#page-5-3) FRITZ!Card PCI inbouwen [9](#page-8-2) FRITZ!-module [25](#page-24-4) FRITZ!web [26](#page-25-3)

#### **I**

Installatie afzonderlijke softwarecomponenten [20](#page-19-1) Communicatiesoftware [16](#page-15-1) foutieve [18](#page-17-0) Windows 2000 [14](#page-13-1) Windows 98 [15](#page-14-1) Windows Me [13](#page-12-1) Windows XP [11](#page-10-2) Installatievoorwaarden [8](#page-7-1) Internet met AVM-systeemdrivers [28](#page-27-5) met FRITZ!web [26](#page-25-4) Internetprovider [27](#page-26-1) ISDN-service [28](#page-27-3)

#### **K**

Kenmerk [32](#page-31-0)

#### **L**

Leveringsomvang [7](#page-6-1)

#### **M**

Meerdere telefoonnummers FRITZ!-module [28](#page-27-6) Meerdere telefoonnummers (MSN's) [31](#page-30-2)

## **N**

NDIS WAN [30](#page-29-2) Nevenaansluitingssysteem [31](#page-30-3) Normen [44](#page-43-3)

### **O**

Opties voor stuurprogrammahandtekening [12](#page-11-0), [14](#page-13-2)

#### **P**

PCI-slot [9](#page-8-3) Product Identification Code [7](#page-6-2), [41](#page-40-0)

#### **R**

Rechten systeembeheerder [14](#page-13-3) Remote Access Service [30](#page-29-3) Remote Wake Up [37](#page-36-0) Richtlijnen [44](#page-43-4)

#### **S**

 $S_0$ -poort [31](#page-30-4) Slaapstand [35](#page-34-4) Softwarecomponenten [10](#page-9-2) Stand-by modus [35](#page-34-5) Support [38](#page-37-2), [40](#page-39-2)

#### **T**

TAPI [30](#page-29-4)

#### **U**

Uitgangstelefoonnummer [28](#page-27-7) Updates Informatie [39](#page-38-1)

# <span id="page-43-1"></span><span id="page-43-0"></span>**EG-conformiteitsverklaring**

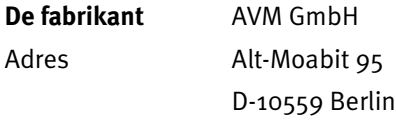

#### **verklaart hiermee, dat het product**

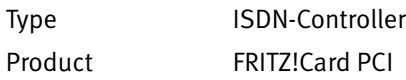

#### <span id="page-43-4"></span>**aan de volgende richtlijnen voldoet:**

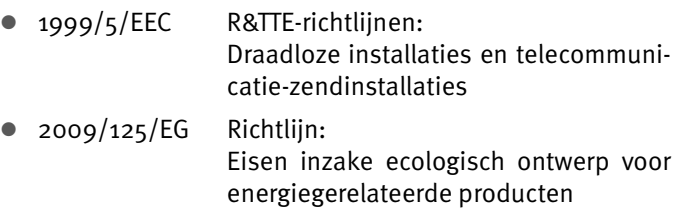

Ter beoordeling van de conformiteit werden volgende normen geraadpleegd:

- EN 55022:2010 EN 55024:2010
- EN 60950-1:2006 + A11:2009 + A1:2010

 $\epsilon$ 

De conformiteit van het product met de bovengenoemde normen en richtlijnen wordt door het EG-conformiteitsmerkteken bevestigd.

<span id="page-43-3"></span><span id="page-43-2"></span>P. Fax l

Berlin, 01.08.2012 Peter Faxel, Technisch directeur